# **おまかせeマネー 利用者マニュアル(簡易版)**

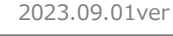

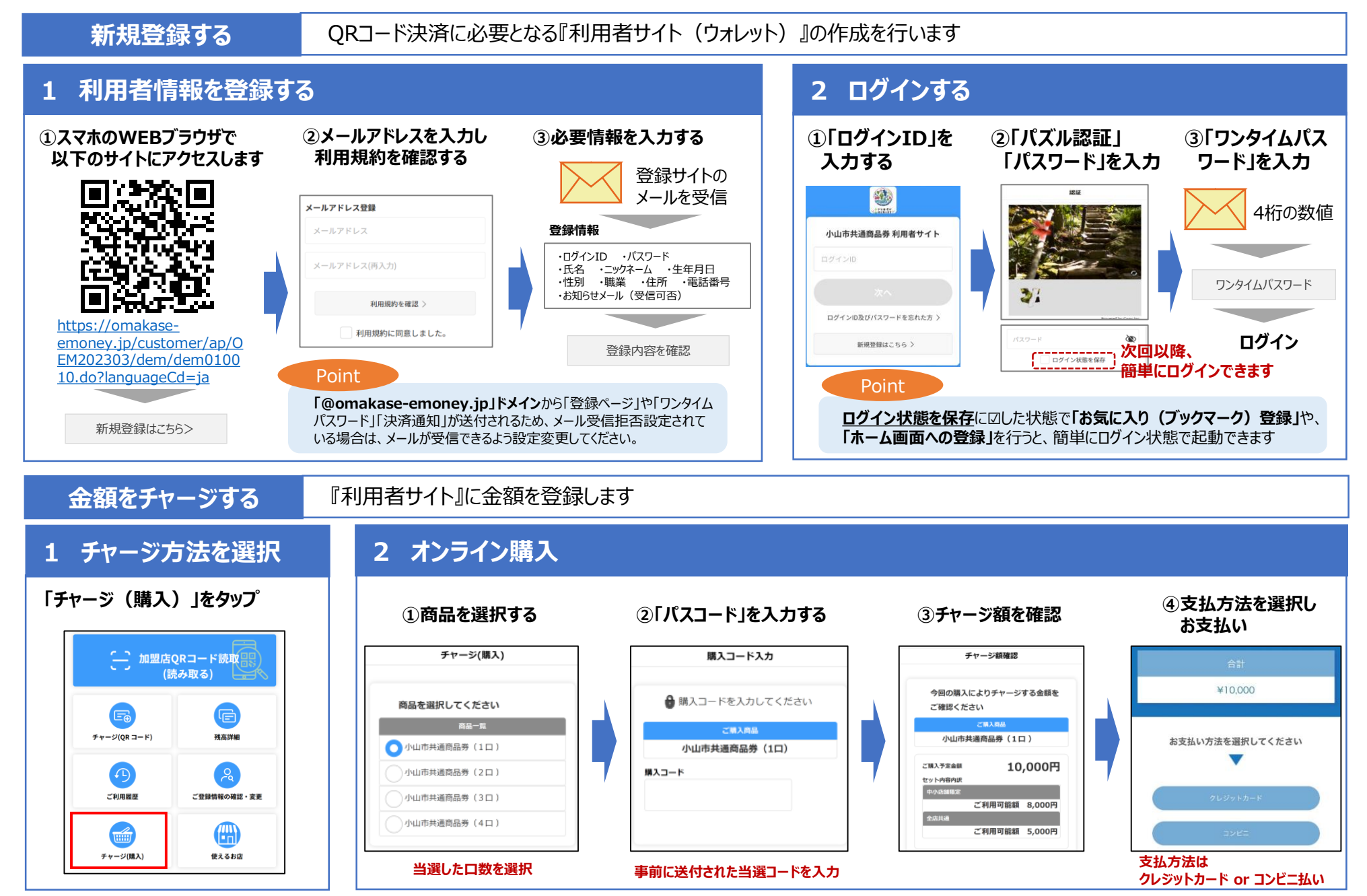

### **決済をする** QRコードを提示し、加盟店に読取ってもらうことで決済が可能です

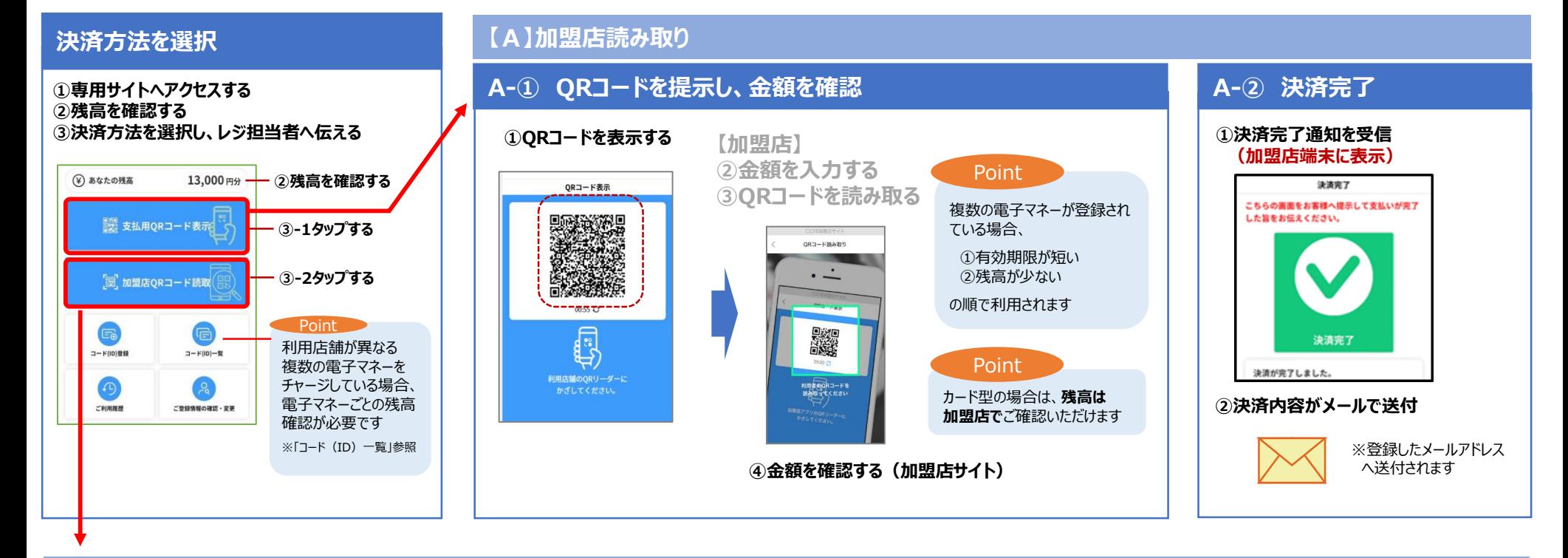

### **【B】利用者読み取り**

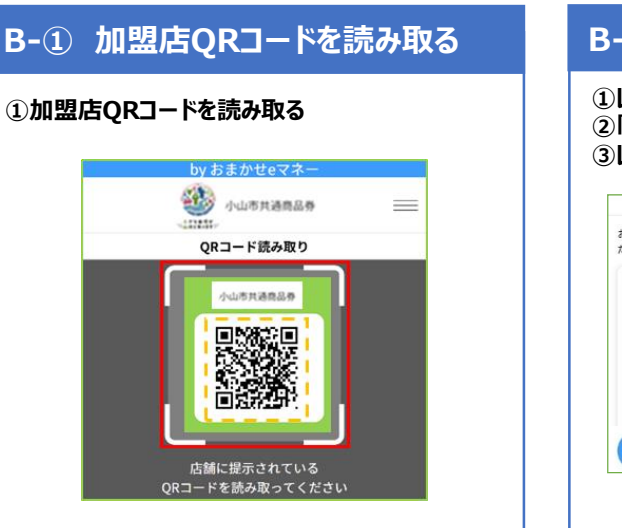

### **B-② 決済金額を確認し、決済処理画面を提示する B-③ 決済完了 ①レジ担当者に「加盟店名」「決済金額」を確認する ②「お支払情報」に決済金額を入力し「お支払確認」をタップする ③レジ担当者に表示内容が正しいことを確認いただき、「お支払」をタップする** お支払金額入力 お支払内容確認 お支払金額を入力して「お支払確認」をタップしてく お支払いはまだ完了していません。 この画面を店員へ表示しお支払金額が正しいことを確 ださい。 認してください。 **①加盟店名** お支払情報 お支払内容に問題がなければお支払ボタンをタップし **を確認** 天王洲飯店 リバーサイド店 てください。 加盟店名 10,000円分 ご利用可能残高 お支払内容 **②決済額を MESS** 天王洲飯店 リバーサイド店 お支払情報 **入力** お支払金額 2.000 ms 2,000 円分 お支払後残高 8,000 円分

**③お支払確認 をタップ**

お支払確認

### **①「決済完了画面」を確認 ②レジ担当者に「決済完了画面」を提示** お支払完了 この画面を店員に見せてください。

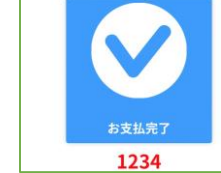

**③決済内容がメールで送付**

**①表示内容 を確認**

**②お支払 をタップ**

※登録したメールアドレス へ送付されます

## **その他の機能**

### **トップ画面のイメージ**

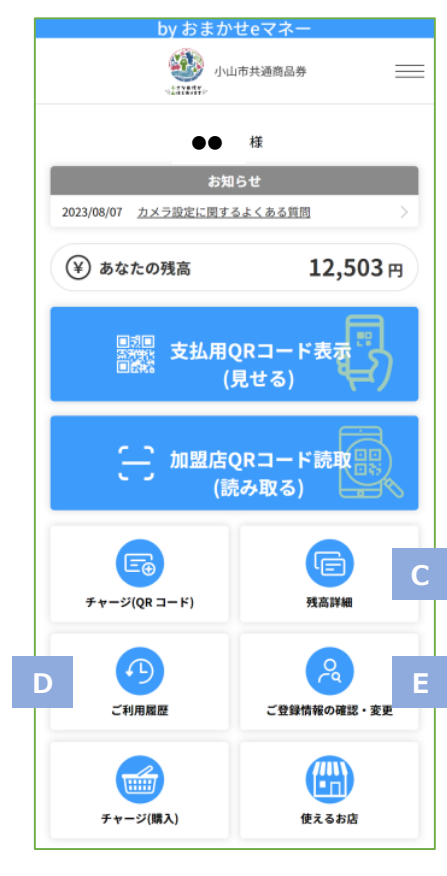

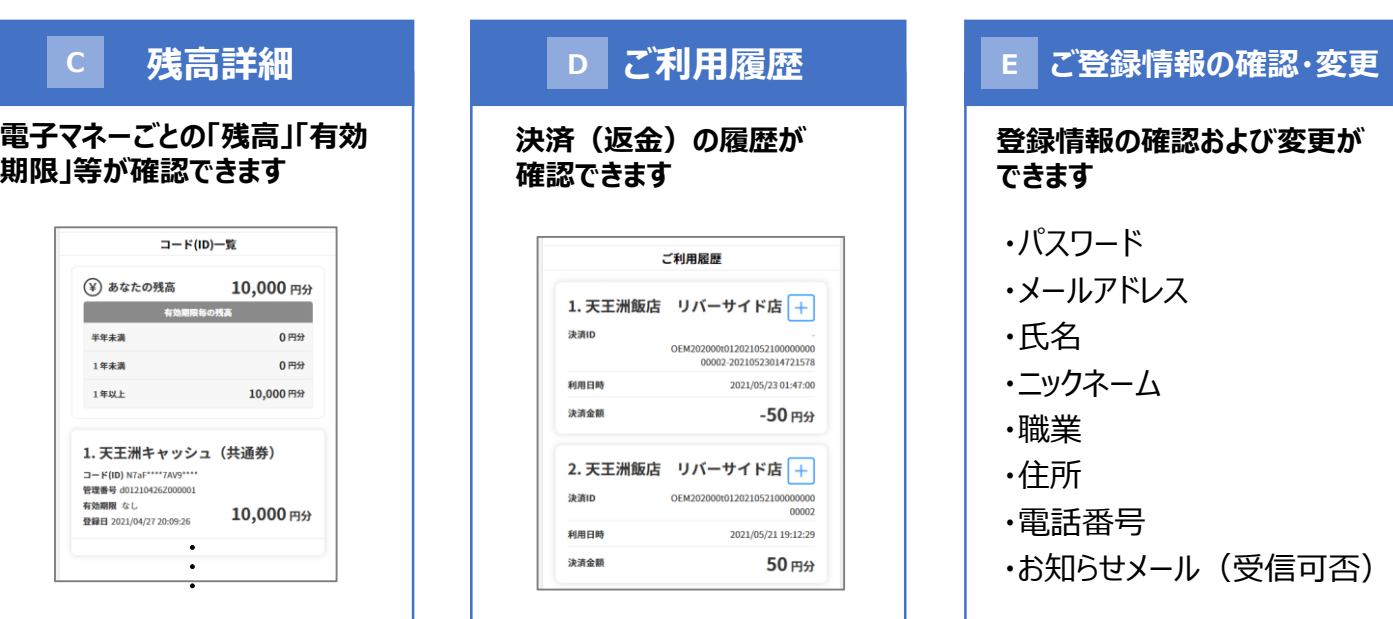